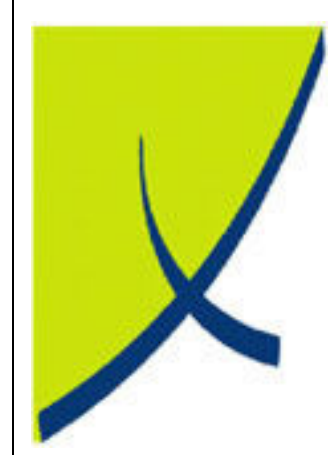

# ICE Business System

#### Fixed Fixed Connections - Reporting

(Version – v2.0)

# Learning Unit Guide

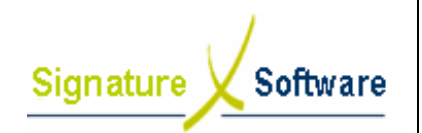

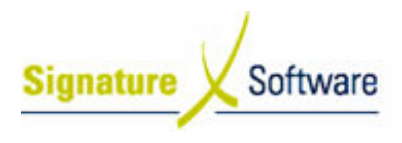

#### Legal Notice:

The information herein (intellectual property) has been compiled by and is owned by Signature Software for the explicit use by clients and staff of Signature Software.

No part of this information may be re-sold, re-used in a professional capacity by a third party or reproduced in any way without written permission from an authorised representative of Signature Software. used in a profe<br>sion from an au<br>een formulated

While the information contained herein has been formulated with all due care, Signature Software does not warrant or represent that the information is free from errors or omission, or that it is exhaustive and fit for specific purpose other than general information.

Modifications to this material may also occur without notice.

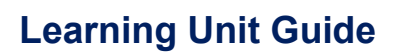

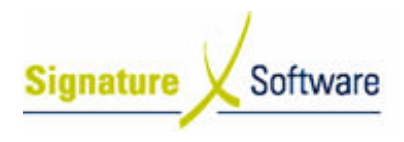

# **Table of Contents**

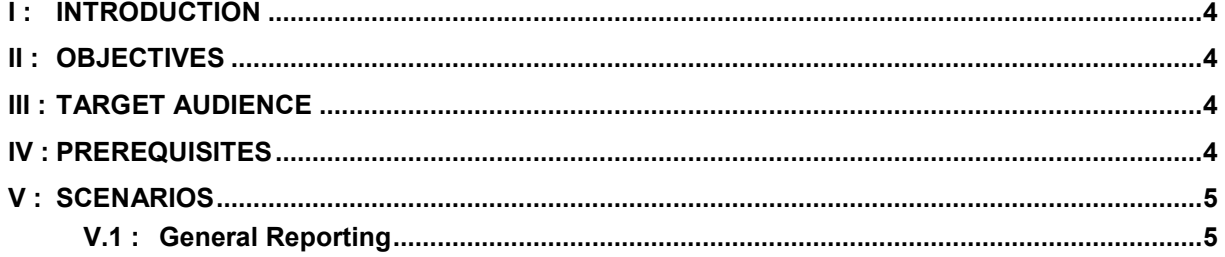

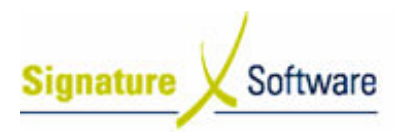

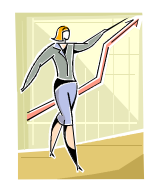

# I : Introduction

This Learning Unit Guide is reference-based, in that most of the information for the tasks can be found in the Signature Learning Centre. This Learning Unit Guide is reference-based, in that most of the information for<br>tasks can be found in the **Signature Learning Centre**.<br>This guide is designed as a workbook to be used during facilitator led learning.

It includes instructional materials, descriptions of business processes and details of demonstrations to be undertaken by the facilitator.

There are references to menu paths for accessing the functions within ICE application and SLC References for locating additional information in the Signature Learning Centre .

# II : Objectives

To provide detail on steps required to use the reporting function of the ICE Fixed Connections Modu Module.

# III : Target Audience

Back of house administrators and managers with a need to report on activity in the ICE Fixed Connections Module, including sales, payments and adjustments.

# IV : Prerequisites

• Fixed Connections Reporting Activities

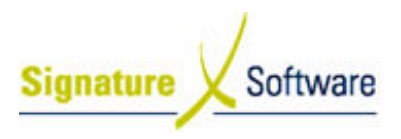

# V : Scenarios

# V.1 : General Reporting

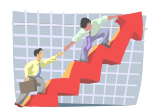

**Workflow** 

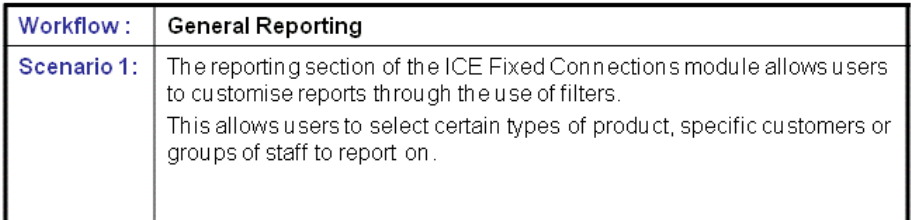

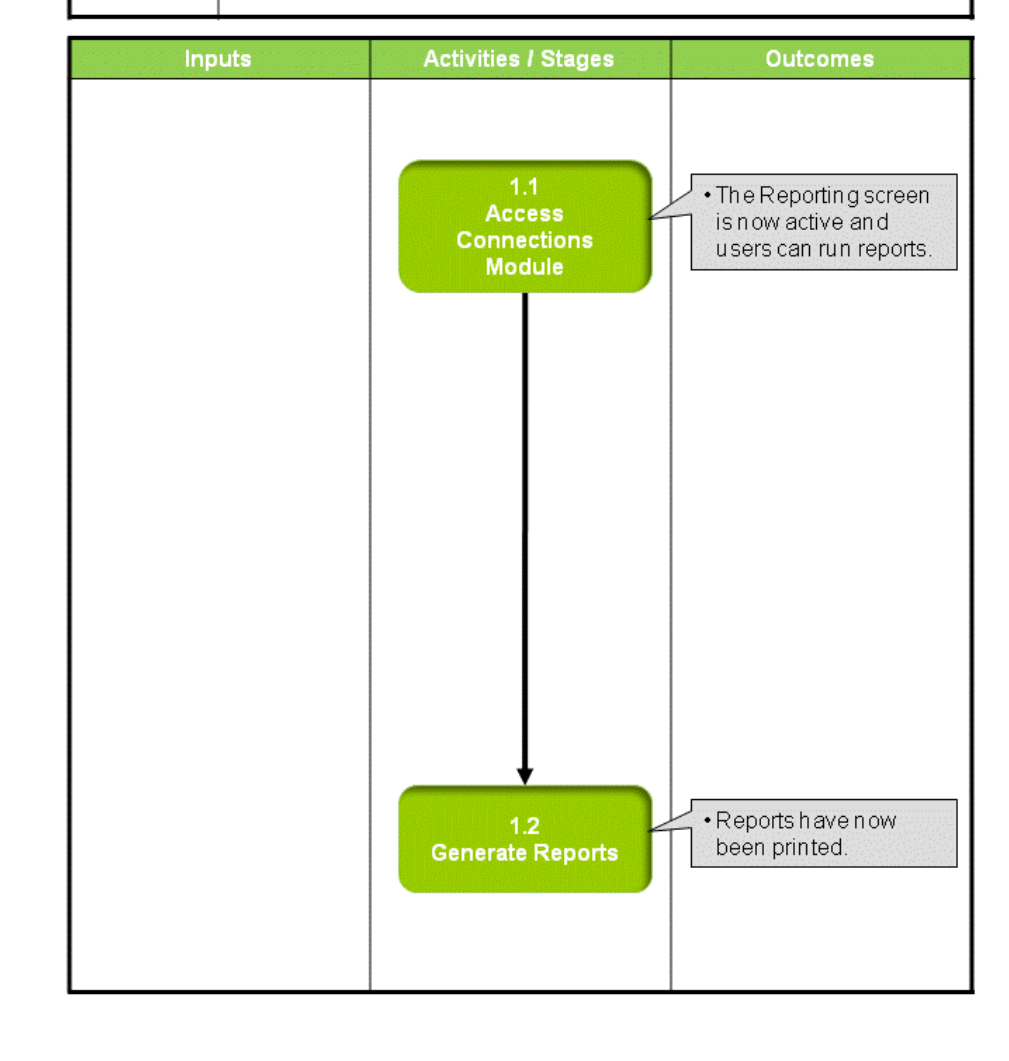

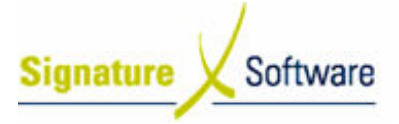

## Scenario 1: General Reporting

The reporting section of the ICE Fixed Connections module allows users to customise reports through the use of filters.

This allows users to select certain types of product, specific customers or groups of staff to report on.

### 1.1: Access Connections Module

#### Objectives Objectives:

• Log in to the connections module in order to access reporting functions

#### SLC Reference:

• ICE Business Systems > Fixed Connections > Reporting Activities > Reporting.

#### Work Instructions

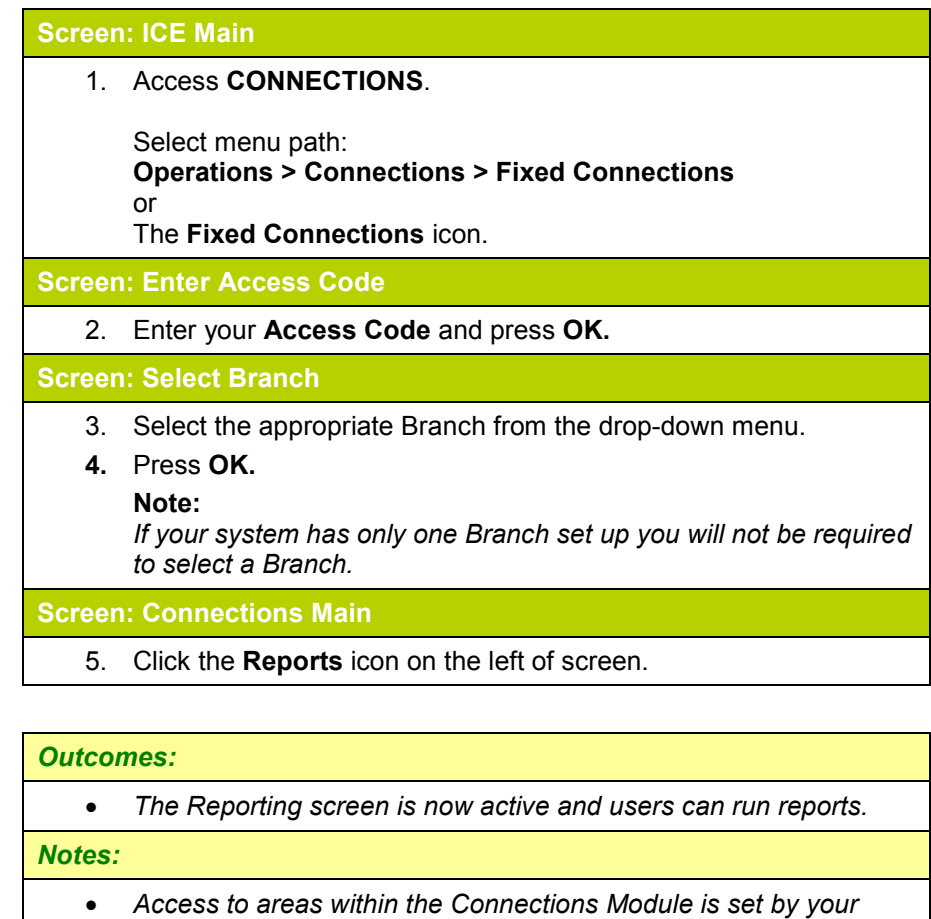

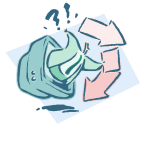

#### Outcomes Outcomes:

• The Reporting screen is now active and users can run reports.

Notes:

• Access to areas within the Connections Module is set by your system administrator. If you do not have access to required areas see your system administrator.

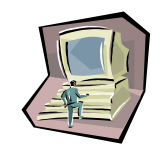

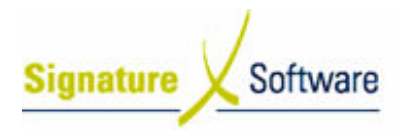

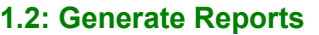

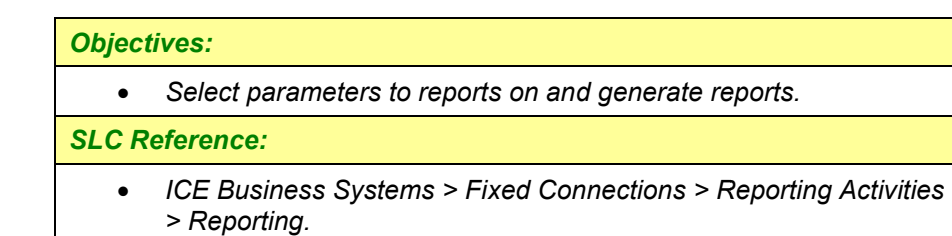

## Work Instructions

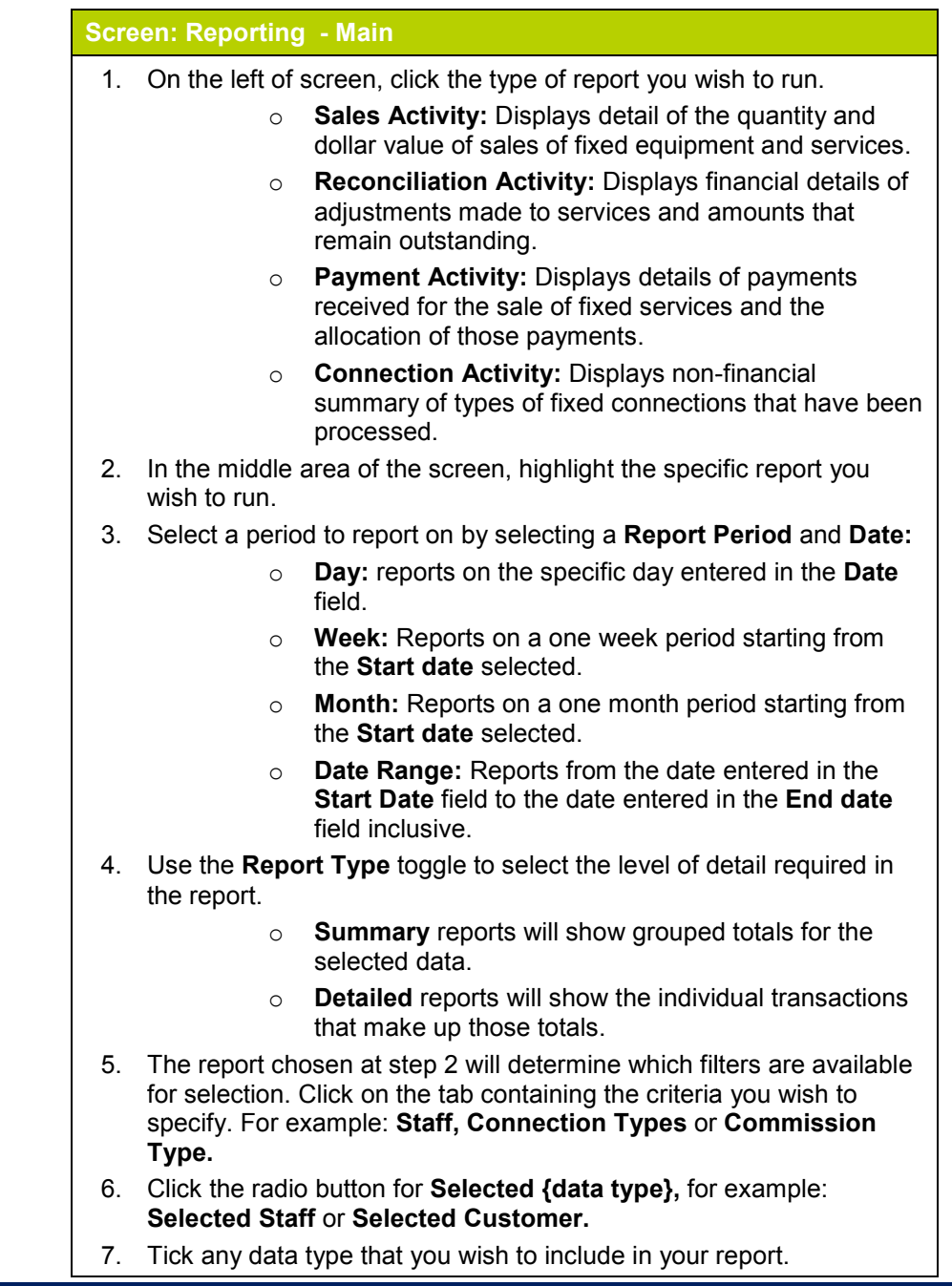

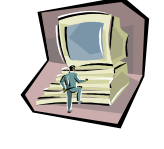

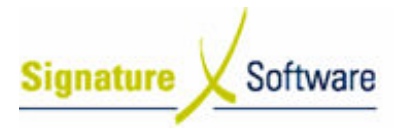

- 8. Repeat steps 5 5-7 for each data type that you wish to specify for the 7 report.
- 9. Click Run Report.

Screen: Output Options

10. Click OK to preview the report.

Screen: Report Preview

- 11. Click the Printer Icon.
- 12. Click OK to send the report to the default printer, or select a different printer by:
	- o Clicking Setup.
	- o Selecting from the list of installed printers.
		- o Clicking OK.
- 13. Click the Door Icon to return to the main reporting screen.

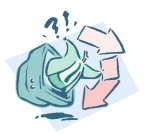

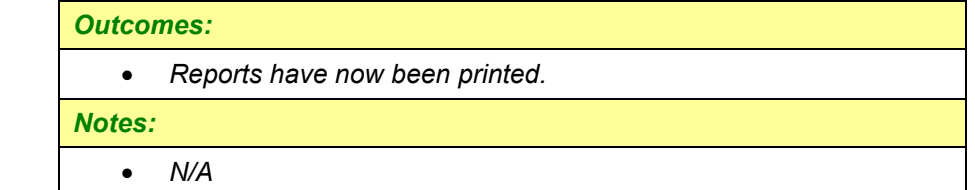